## **Help** - **Per accedere nell'Aula Virtuale su SecondLife**

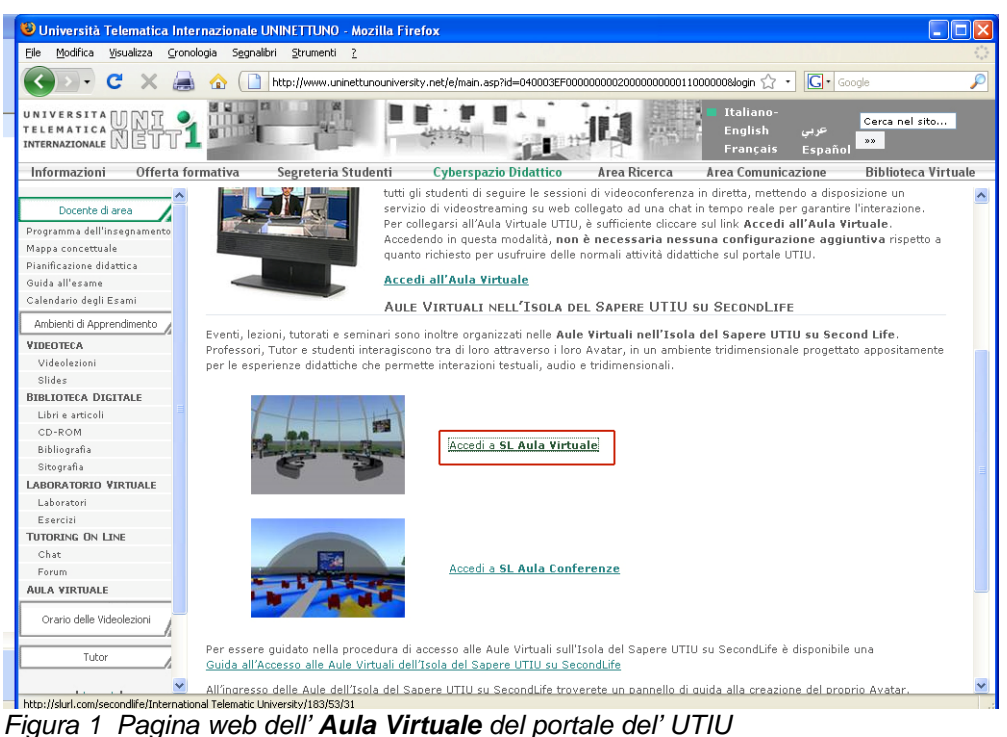

## **Step1**- Clicca Accedi a **SL Aula VIRTUALE**

Cliccando su **Aula Virtuale** si apre la pagina di welcome su Secondlife (fig. 2)

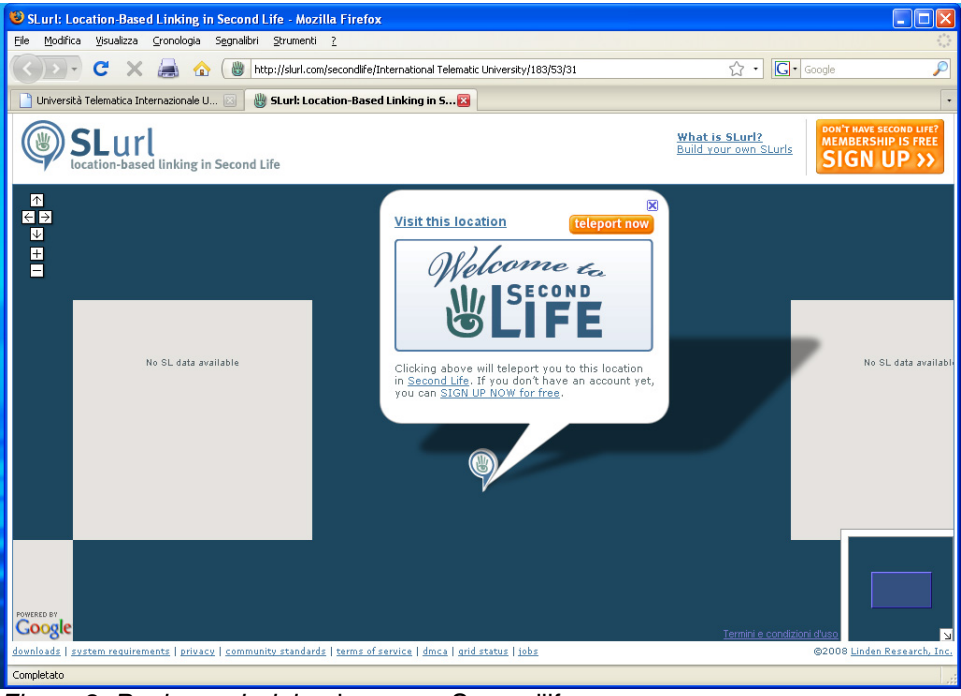

*Figura 2 Pagina web del* welcome su Secondlife

In questa pagina appare una finestra con la scritta **Welcome to SecondLife** dove hai due opzioni

- **TELEPORT NOW** per essere teletrasportato sull'**aula Virtuale** dell'isola del Sapere di UTIU
- **SIGN UP NOW** per iscriversi a SecondLife, scaricare il software di navigazione e creare il tuo Avatar personale *nel caso tu non sia ancora iscritto*

## **Step2** Clicca su **TELEPORT NOW**

Cliccando su Teleport now si apre una nuova finestra che chiede di scegliere il software di navigazione su Secondlife (fig.3)

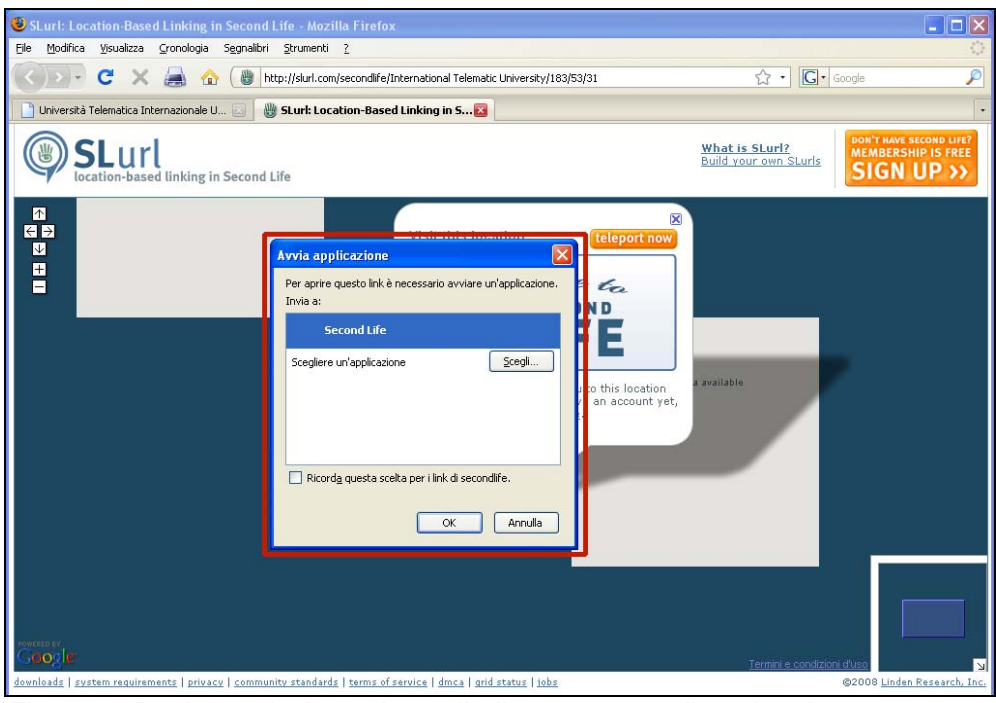

*Figura 3 Pagina web dove si sceglie il programma di navigazione* 

## **Step3-** Seleziona **SecondLife** e premi **OK**

In questo caso il sistema lancia automaticamente il software di SecondLife (fig. 4)

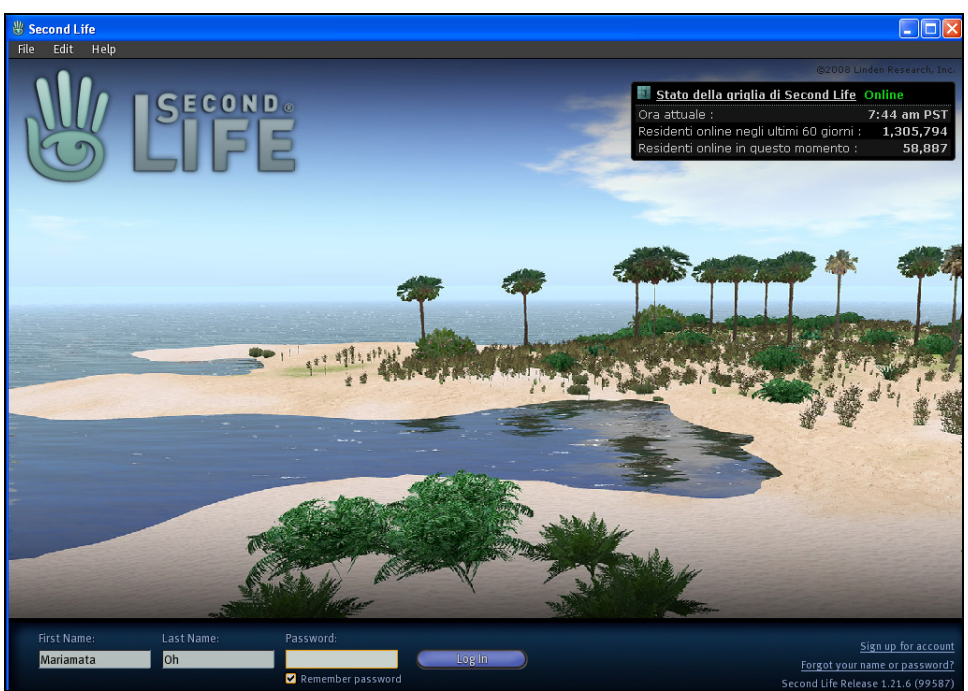

*Figura 4 Pagina introduttiva del programma SecondLife* 

In questa finestra inserite **Username e Password** del vostro Avatar,cosi sarete teletrasportati automaticamente nell**'Aula Virtuale** dell'UTIU (fig. 5)

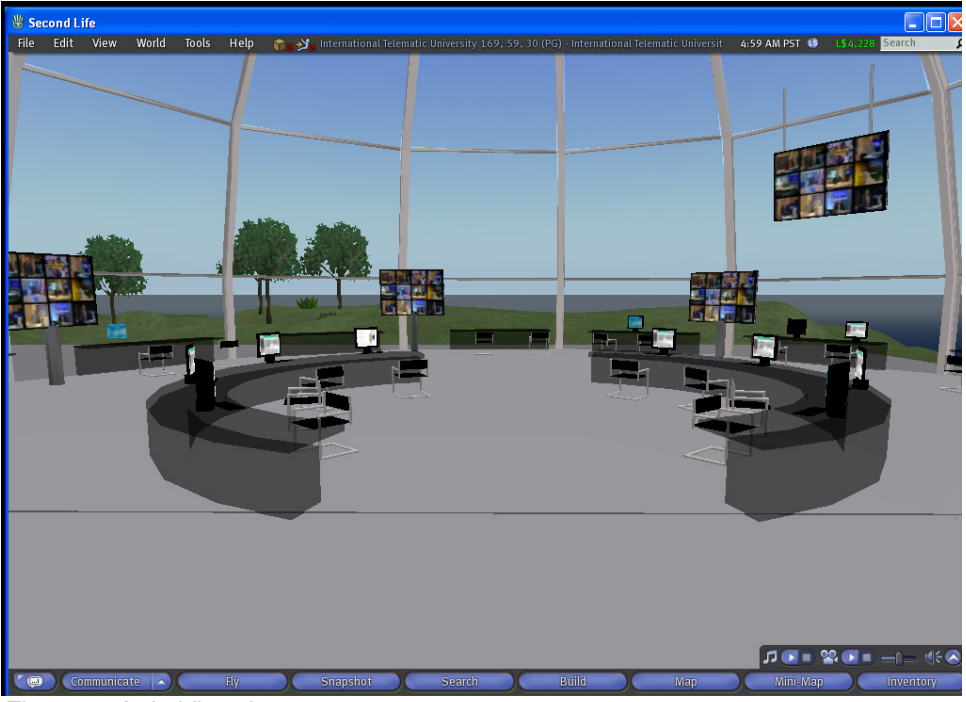

*Figura 5 Aula Virtuale* 

*Nel caso di impossibilità di raggiungere questa pagina contattate il vostro amministratore di rete perche c'e la possibilità che per motivi di sicurezza le porte di navigazione siano chiuse, oppure consulta la pagina http://secondlife.com/support/sysreqs.php per maggiori informazioni*